# Vertrauenspunkte konfigurieren und Zertifikate auf MDS 9000-Switches installieren  $\overline{\phantom{a}}$

# Inhalt

**Einleitung Hintergrundinformationen** Voraussetzungen Verständnis einiger verwandter Schlüsselwörter Anforderungen **Konfigurieren** Schritt 1 Generieren eines RSA-Schlüsselpaars Schritt 2 Erstellen eines Zertifizierungsstellen-Vertrauenspunkts und Zuordnen des RSA-Schlüsselpaars zum Vertrauenspunkt Schritt 3 Schritt 4 Generieren von Zertifikatsignierungsanforderungen NX-OS 8.4(1x) und frühere Version NX-OS 8.4(1) und höher Schritt 5 Schritt 6 Überprüfung Einschränkungen und Hinweise Maximale Grenzwerte für Zertifizierungsstelle und digitales Zertifikat Hinweise

# **Einleitung**

In diesem Dokument werden die Konfigurationsschritte für die Konfiguration von Trustpoint und Zertifikaten in den MDS-Switches beschrieben.

# Hintergrundinformationen

Die Unterstützung der Public Key Infrastructure (PKI) ermöglicht es Cisco Multilayer Director Switches (MDS) der 9000-Familie, digitale Zertifikate für die sichere Kommunikation im Netzwerk zu erhalten und zu verwenden. Die PKI-Unterstützung bietet Verwaltbarkeit und Skalierbarkeit für IP Security (IPsec), Internet Key Exchange (IKE) und Secure Shell (SSH).

## Voraussetzungen

Sie müssen den Hostnamen und den IP-Domänennamen des Switches konfigurieren, wenn diese noch nicht konfiguriert sind.

switch# configuration terminal switch(config)# switchname <switchName> SwitchName(config)# ip domain-name example.com

Hinweis: Wenn Sie den IP-Hostnamen oder den IP-Domänennamen nach dem Generieren des Zertifikats ändern, wird das Zertifikat möglicherweise ungültig.

## Verständnis einiger verwandter Schlüsselwörter

Vertrauenspunkt: Ein lokal konfiguriertes Objekt, das Informationen über eine vertrauenswürdige Zertifizierungsstelle (Certificate Authority, CA) enthält, einschließlich der lokalen RSA-Tastatur, der öffentlichen Zertifizierungsstellenzertifikate und des Identitätszertifikats, das von einer Zertifizierungsstelle an den Switch ausgegeben wird. Mehrere Vertrauenspunkte können konfiguriert werden, um Switch-Identitätszertifikate von mehreren Zertifizierungsstellen zu registrieren. Die vollständigen Identitätsinformationen eines Vertrauenspunkts können in eine Datei im kennwortgeschützten PKCS12-Standardformat exportiert werden. Er kann später auf denselben Switch (z. B. nach einem Systemabsturz) oder auf einen Ersatzswitch importiert werden. Die Informationen in einer PKCS12-Datei bestehen aus dem RSA-Schlüsselpaar, dem Identitätszertifikat und dem Zertifizierungsstellenzertifikat (oder der Kette).

Zertifizierungsstellenzertifikat: Dies ist das Zertifikat, das von der Zertifizierungsstelle (Certification Authority, CA) für sich selbst ausgestellt wird. In der Konfiguration kann eine Zwischen- oder untergeordnete Zertifizierungsstelle vorhanden sein. In diesem Fall kann dies auch auf das öffentliche Zertifikat der Zwischen- oder untergeordneten Zertifizierungsstelle verweisen.

Zertifizierungsstellen (Certificate Authorities, CAs): Geräte, die Zertifikatanforderungen verwalten und Identitätszertifikate an Einheiten wie Hosts, Netzwerkgeräte oder Benutzer ausstellen. CAs bieten ein zentrales Schlüsselmanagement für diese Einheiten.

RSA-Schlüsselpaar: Wird mit der CLI im Switch generiert und mit dem Vertrauenspunkt verknüpft. Für jeden auf dem Switch konfigurierten Trustpoint müssen Sie eine eindeutige RSA-Schlüsselpaar generieren und diese dem Trustpoint zuordnen.

Certification Signing Request (CSR) - Eine Anforderung, die vom Switch generiert und zur Signatur an die Zertifizierungsstelle gesendet wird. Für diesen CSR sendet die CA das Identitätszertifikat zurück.

Identitätszertifikat: Dies ist das Zertifikat, das von der Zertifizierungsstelle für den Switch signiert und ausgestellt wird, von dem der CSR generiert wird. Sobald ein CSR an eine CA übermittelt wurde, stellt die CA oder ein Administrator das Identitätszertifikat per E-Mail oder über einen Webbrowser bereit. Um ein Identitätszertifikat in einen MDS-Vertrauenspunkt einzufügen, muss es im Standard-PEM-Format (base64) vorliegen.

## Anforderungen

Stammzertifizierungsstelle .

Sub-Zertifizierungsstellenzertifikate (Wenn die Identitätszertifikate von der Sub-Zertifizierungsstelle signiert werden) In diesem Fall müssen dem Switch auch Zertifizierungsstellenzertifikate der Sub-Zertifizierungsstelle hinzugefügt werden.

## Konfigurieren

### Schritt 1

### Generieren eines RSA-Schlüsselpaars

switchName# configure terminal switchName(config)# crypto key generate rsa label <rsaKeyPairName> exportable modulus xxx (Gültige Modulwerte sind (Standard) 512, 768, 1024, 1536, 2048 und 4096)

### Schritt 2

#### Erstellen eines Zertifizierungsstellen-Vertrauenspunkts und Zuordnen des RSA-Schlüsselpaars zum Vertrauenspunkt

Der FQDN des Switches wird als Standard-Schlüsselbezeichnung verwendet, wenn während der Schlüsselpaar-Generierung kein Schlüssel angegeben wird.

switchName(config)# crypto ca trustpoint <trustpointName> switchName(config-trustpoint)# enroll terminal switchName(config-trustpoint)# rsakeypair <rsaKeyPairName>

### Schritt 3

Authentifizieren einer Zertifizierungsstelle für Vertrauenspunkte

Wenn es sich bei der authentifizierten Zertifizierungsstelle nicht um eine selbstsignierte Zertifizierungsstelle handelt, muss während des Zertifizierungsstellenauthentifizierungsschritts die vollständige Liste der Zertifizierungsstellenzertifikate aller Zertifizierungsstellen in der Zertifizierungskette eingegeben werden. Dies wird als Zertifizierungsstellen-Zertifikatkette der authentifizierten Zertifizierungsstelle bezeichnet. Die maximale Anzahl von Zertifikaten in einer Zertifizierungsstellenzertifikatkette beträgt 10.

Wenn nur eine Stammzertifizierungsstelle vorhanden ist

switchName# configure terminal

switchName(config)# crypto ca authenticate <trustpointName>

input (cut & paste) CA certificate (chain) in PEM format; end the input with a line containing only END OF INPUT : -----BEGIN CERTIFICATE-----

```
MIIDmjCCAoKgAwIBAgIGAVTGvpxRMA0GCSqGSIb3DQEBCwUAMF0xCzAJBgNVBAYT
AkFVMSUwIwYDVQQKDBxDaXNjbyBTeXN0ZW1zIEluYy4gQXVzdHJhbGlhMRIwEAYD
VQQLDAlDaXNjbyBUQUMxEzARBgNVBAMMCk5pa29sYXkgQ0EwHhcNMTYwNTE5MDIw
MTAxWhcNMjYwNTIwMDIwMTE0WjBdMQswCQYDVQQGEwJBVTElMCMGA1UECgwcQ2lz
Y28gU3lzdGVtcyBJbmMuIEF1c3RyYWxpYTESMBAGA1UECwwJQ2lzY28gVEFDMRMw
EQYDVQQDDApOaWtvbGF5IENBMIIBIjANBgkqhkiG9w0BAQEFAAOCAQ8AMIIBCgKC
AQEAm6onXi3JRfIe2NpQ53CDBCUTn8cHGU67XSyqgL7MlYBhH032QaVrT3b98KcW
```
55UoqQW15kAnJhNTIQ+f0f8oj9A5UbwcQwIXQuHGkDZvJULjidM37tGF90ZVLJs7 sMxsnVSPIe05w71B9Zuvgh3b7QEdW0DMevNwhuYgaZ0TWrkRR0SoG+6160DWVzfT GX0I7MCpLE8JevHZmwfutkQcbVlozcu9sueemvL3v/nEmKP+GlxboR9EqFhXQeyy /qkhr70j/pPHJbvTSuf09VgVRi5c03u7R1Xcc0taNZxSENWovyy/EXkEYjbWaFr7 u+Npt5/6H3XNQKJ0PCSuoOdWPwIDAQABo2AwXjAfBgNVHSMEGDAWgBSE/uqXmcfx DeH/OVLB6G3ARtAvYzAdBgNVHQ4EFgQUhP7q15nH8Q3h/zlSwehtwEbQL2MwDgYD VR0PAOH/BAODAqGGMAwGA1UdEwOFMAMBAf8wDOYJKoZIhvcNAOELBOADqqEBAH9J a89CFrIUIGGOFq6L2CrYmuOE0bv69UnuodvzG/qEy4GwWUNkUCNu8wNfx3RAqJ8R KHUbeQY0HjGRaThY8z7Qx8uqA6pDEiwf/BMKPNBPkfhMEGL2Ik02uRThXruA82Wi OdLY0E3+fx0KULVKS5VvO9Iu5sGXa8t4riDwGWLkfQo2AMLzc+SP4T3udEpG/9BD nwGOseiz5a/kTAsMircoN2TcqoMBf5LQoA52DJf6MAHd2QZxcnm9ez8igKhzvMG1 OiopI3jTQ38Y9fqCK8E30wUwCozaY3jT0G3F57BfPCfBkkdz1a/Lw7en991xtBcp 0iptGTDJSt7TruaTvDs=

-----END CERTIFICATE-----

END OF INPUT ---> press Enter

Bei Zwischen- oder untergeordneten Zertifizierungsstellen

Die Bescheinigungen sind wie folgt vorzulegen:

switchName# configure terminal switchName(config)# crypto ca authenticate <trustpointName>

Input (cut & paste) CA certificate (chain) in PEM format; end the input with a line containing only END OF INPUT : -----BEGIN CERTIFICATE-----

MIIDmiCCAoKgAwIBAgIGAVTGvpxRMA0GCSqGSIb3DOEBCwUAMF0xCzAJBgNVBAYT AkFVMSUwIwYDVQQKDBxDaXNjbyBTeXN0ZW1zIEluYy4qQXVzdHJhbGlhMRIwEAYD VQQLDAlDaXNjbyBUQUMxEzARBgNVBAMMCk5pa29sYXkgQ0EwHhcNMTYwNTE5MDIw MTAxWhcNMjYwNTIwMDIwMTE0WjBdMQswCQYDVQQGEwJBVTElMCMGA1UECqwcQ2lz Y28qU3lzdGVtcyBJbmMuIEF1c3RyYWxpYTESMBAGA1UECwwJQ2lzY28qVEFDMRMw EQYDVQQDDApOaWtvbGF5IENBMIIBIjANBgkqhkiG9w0BAQEFAAOCAQ8AMIIBCgKC AQEAm6onXi3JRfIe2NpQ53CDBCUTn8cHGU67XSyqqL7MlYBhH032QaVrT3b98KcW 55UoqQW15kAnJhNTIQ+f0f8oj9A5UbwcQwIXQuHGkDZvJULjidM37tGF90ZVLJs7 sMxsnVSPIe05w71B9Zuvgh3b7OEdW0DMevNwhuYgaZ0TWrkRR0SoG+6160DWVzfT GX0I7MCpLE8JevHZmwfutkQcbVlozcu9sueemvL3v/nEmKP+GlxboR9EqFhXQeyy /qkhr70j/pPHJbvTSuf09VqVRi5c03u7R1Xcc0taNZxSENWovyy/EXkEYjbWaFr7 u+Npt5/6H3XNOKJ0PCSuoOdWPwIDAOABo2AwXjAfBqNVHSMEGDAWqBSE/uqXmcfx DeH/OVLB6G3ARtAvYzAdBgNVHQ4EFgQUhP7q15nH8Q3h/zlSwehtwEbQL2MwDgYD VR0PAQH/BAQDAqGGMAwGA1UdEwQFMAMBAf8wDQYJKoZIhvcNAQELBQADqqEBAH9J a89CFrIUIGGQFq6L2CrYmuOE0bv69UnuodvzG/qEy4GwWUNkUCNu8wNfx3RAqJ8R KHUbeQY0HjGRaThY8z7Qx8uqA6pDEiwf/BMKPNBPkfhMEGL2Ik02uRThXruA82Wi OdLY0E3+fx0KULVKS5VvO9Iu5sGXa8t4riDwGWLkfQo2AMLzc+SP4T3udEpG/9BD nwGOseiz5a/kTAsMircoN2TcqoMBf5LQoA52DJf6MAHd2QZxcnm9ez8igKhzvMG1 OiopI3jT038Y9fgCK8E30wUwCozaY3jT0G3F57BfPCfBkkdz1a/Lw7en991xtBcp  $0$ ipt $GTDJSt7TruaTvDs =$ 

 $---END$ CERTIFICATE-------

-----BEGIN CERTIFICATE-----

MIIC4jCCAoyqAwIBAqIOBWDSiay0GZRPSRIljK0ZejANBqkqhkiG9w0BAOUFADCB kDEqMB4GCSqGSIb3DQEJARYRYW1hbmRrZUBjaXNjby5jb20xCzAJBqNVBAYTAk10 MRIWEAYDVQQIEWlLYXJuYXRha2ExEjAQBgNVBAcTCUJhbmdhbG9yZTEOMAWGA1UE ChMFQ21zY28xEzARBqNVBAsTCm51dHN0b3JhZ2UxEjAQBqNVBAMTCUFwYXJuYSBD QTAeFw0wNTA1MDMyMjQ2MzdaFw0wNzA1MDMyMjU1MTdaMIGQMSAwHqYJKoZIhvcN AQkBFhFhbWFuZGtlQGNpc2NvLmNvbTELMAkGA1UEBhMCSU4xEjAQBgNVBAgTCUth cm5hdGFrYTESMBAGA1UEBxMJOmFuZ2Fsb3J1MO4wDAYDVOOKEwVDaXNjbzETMBEG A1UECxMKbmV0c3RvcmFnZTESMBAGA1UEAxMJOXBhcm5hIENBMFwwDOYJKoZIhvcN AOEBBOADSwAwSAJBAMW/7b3+DXJPANBsIHHzluNccNM87ypyzwuoSNZXOMpeRXXI OzyBAqiXT2ASFuUOwQ1iDM8rO/41jf8RxvYKvysCAwEAAaOBvzCBvDALBqNVHQ8E BAMCAcYwDwYDVR0TAQH/BAUwAwEB/zAdBqNVHQ4EFqQUJyjyRoMbrCNMRU2OyRhQ GgsWbHEwawYDVR0fBGQwYjAuoCygKoYoaHR0cDovL3NzZS0wOC9DZXJ0RW5yb2xs LOFwYXJuYSUyMENBLmNybDAwoC6gLIYqZmlsZTovL1xcc3NlLTA4XENlcnRFbnJv bGxcQXBhcm5hJTIwQ0EuY3JsMBAGCSsGAQQBgjcVAQQDAgEAMA0GCSqGSIb3DQEB BQUAA0EAHv6UQ+8nE399Tww+KaGr0g0NIJaqNgLh0AFcT0rEyuyt/WYGPzksF9Ea NBG7E0oN66zex0EOEfG1Vs6mXp1//w==  $----END$  CERTIFICATE $---$ 

END OF INPUT ---> press Enter

Blauer Text -> Dieser wird aus dem CA-Zertifikat kopiert (in einem Texteditor geöffnet) und eingefügt, wenn in der Switch-CLI dazu aufgefordert wird.

Red Color Text -> Dies ist einzugeben, um das Zertifikat zu beenden.

Jeder Fehler im Zertifikat führt dazu, dass

failed to load or parse certificate could not perform CA authentication

Wenn Sie versuchen, sich von einem Zertifikat der Sub-Zertifizierungsstelle aus zu authentifizieren, ohne das erhaltene Zertifikat der Root-Zertifizierungsstelle hinzuzufügen

incomplete chain (no selfsigned or intermediate cert) could not perform CA authentication Wenn alles gut ist

Fingerprint(s): SHA1 Fingerprint=E1:37:5F:23:FA:82:0C:63:40:9C:AD:C7:7A:83:C9:6A:EA:54:9A:7A Do you accept this certificate? [yes/no]:yes

### Schritt 4

#### Generieren von Zertifikatsignierungsanforderungen

#### NX-OS 8.4(1x) und frühere Version

switchName# configure terminal

switchName(config)# crytpo ca enroll <trustpointName>

```
Create the certificate request.. Create a challenge password. You need to verbally provide this
password to the CA Administrator in order to revoke your certificate. For security reasons your
password not be saved in the configuration. Please make a note of it. Password: abcdef1234 -----
>(Keep a note of this password that you are entering) The subject name in the certificate be the
name of the switch. Include the switch serial number in the subject name? [yes/no]: no Include
an IP address in the subject name [yes/no]: yes ip address: 192.168.x.x The certificate request
be displayed... -----BEGIN CERTIFICATE REQUEST-----
MIIBqzCCARQCAQAwHDEaMBgGA1UEAxMRVmVnYXMtMS5jaXNjby5jb20wgZ8wDQYJ
KoZIhvcNAQEBBQADgY0AMIGJAoGBAL8Y1UAJ2NC7jUJ1DVaSMqNIgJ2kt8rl4lKY
0JC6ManNy4qxk8VeMXZSiLJ4JgTzKWdxbLDkTTysnjuCXGvjb+wj0hEhv/y51T9y
P2NJJ8ornqShrvFZgC7ysN/PyMwKcgzhbVpj+rargZvHtGJ91XTq4WoVkSCzXv8S
VqyH0vEvAgMBAAGgTzAVBgkqhkiG9w0BCQcxCBMGbmJ2MTIzMDYGCSqGSIb3DQEJ
DjEpMCcwJQYDVR0RAQH/BBswGYIRVmVnYXMtMS5jaXNjby5jb22HBKwWH6IwDQYJ
KoZIhvcNAQEEBQADgYEAkT60KER6Qo8nj0sDXZVHSfJZh6K6JtDz3Gkd99GlFWgt
PftrNcWUE/pw6HayfQl2T3ecgNwel2d15133YBF2bktExiI6Ul88nTOjglXMjja8
8a23bNDpNsM8rklwA6hWkrVL8NUZEFJxqbjfngPNTZacJCUS6ZqKCMetbKytUx0= -----END CERTIFICATE REQUEST---
--
```
Das Challenge-Passwort wird bei der Konfiguration nicht gespeichert. Dieses Kennwort ist für den Fall erforderlich, dass Ihr Zertifikat widerrufen werden muss. Sie müssen sich dieses Kennwort daher merken.

Hinweis: Verwenden Sie nicht das Zeichen "\$" für Ihr Kennwort. Dies führt zum Scheitern der CSR.

```
-----BEGIN CERTIFICATE REQUEST-----
Bis
```
-----END CERTIFICATE REQUEST-----

Speichern Sie den Wert außerhalb des Switches. Diese muss per E-Mail oder auf andere Weise an die Stamm-CA oder Sub-CA weitergeleitet werden (je nachdem, welches signiert wird). Die Zertifizierungsstelle gibt ein signiertes Identitätszertifikat zurück.

#### NX-OS 8.4(1) und höher

Als Korrektur für den Cisco Bug [CSCvo43832](https://cdetsng.cisco.com/webui/#view=CSCvo43832) wurden die Anmeldeaufforderungen in NX-OS 8.4(1) geändert.

Der Betreffname entspricht standardmäßig dem Namen des Switches.

Bei den Anmeldeaufforderungen sind auch ein Alternativer Betreffname und mehrere DN-Felder zulässig.

Hinweis: Das DN-Feld fordert eine Eingabe mit Zahlen an, da Beispiele jede Zeichenfolge mit diesem Zeichenbereich akzeptieren können. Die Eingabeaufforderung für den Status-DN lautet z. B.:

Geben Sie State [1-128] ein:

Es kann eine beliebige Zeichenkette zwischen 1 und 128 Zeichen enthalten.

```
switchName# configure terminal
switchName(config)# crypto ca enroll <trustpointName>
Create the certificate request ..
Create a challenge password. You need to verbally provide this
password to the CA Administrator in order to revoke your certificate.
For security reasons your password not be saved in the configuration.
Please make a note of it.
Password:abcdef1234
The subject name in the certificate is the name of the switch.
Change default subject name? [yes/no]:yes
Enter Subject Name:customSubjectName
Include the switch serial number in the subject name? [yes/no]:yes
The serial number in the certificate is: XXXXXXXXXXX
Include an IP address in the subject name [yes/no]:yes
ip address:192.168.x.x
Include the Alternate Subject Name ? [yes/no]:yes
Enter Alternate Subject Name:AltName
Include DN fields? [yes/no]:yes
Include Country Name ? [yes/no]:yes
Enter Country Code [XX]:US
Include State ? [yes/no]:yes
Enter State[1-128]:NC
Include Locality ? [yes/no]:yes
Enter Locality[1-128]:RTP
Include the Organization? [yes/no]:yes
Enter Organization[1-64]:TAC
```
The certificate request is displayed... -----BEGIN CERTIFICATE REQUEST-----MIIDEjCCAfoCAQAwbzELMAkGA1UEBhMCVVMxCzAJBgNVBAgMAk5DMQwwCgYDVQQH DANSVFAxDDAKBgNVBAoMA1RBQzEQMA4GA1UECwwHc2FuVGVhbTElMCMGA1UEAwwc RjI0MS0xNS0xMC05MTO4VC0yLmNpc2NvLmNvbTCCASIwDOYJKoZIhvcNAOEBBOAD qqEPADCCAOoCqqEBAJxGBpaX7j1S5rtLfZhttqvcvDPeXrtFCwOwrSSshPnJfzKN ZFxzqTtyTSZpTUApfhd2QEDu+rdz+5RB4LF6cP5YNJeiYwQattf65QFfxWffFEuk BSSvkBwx7y0Bna0fW7rMhDgVF5c9Cj2qNItwkO4Wxx56Guzn/iQGbGQ8Ak3YA/mZ 6lwl4x8Xj15jHwPrg57HB0IJoVFta0SV7DRsCwguq7Vq3CxViQSgdlOn4op699fn 7mENvOFHUfZhPF+YgsUakGeTcJpebu524kg4nZHleiu9mlrs9VrU0d2qG7Ez+Goi +GFD0NrauCQSvREpk7dv718jMk+tYR6u3ETFYYUCAwEAAaBeMBkGCSqGSIb3DQEJ BzEMDAphYmNkZWYxMjM0MEEGCSqGSIb3DQEJDjE0MDIwMHYDVR0RAQH/BCYwJIIc RjI0MS0xNS0xMC05MTQ4VC0yLmNpc2NvLmNvbYcEwKgBCjANBgkqhkiG9w0BAQsF AAOCAQEAcBrh5xObTI/SOJ7DLm9sf5rfYFaJ0/1BafKqi2Dp3QPLMIa1jydZwz4q NdNj7Igb4vZPVv/KBrJCibdjEJUn/YiGMST9PFQLys/Qm0fhQmsWcDxDX5xkE+/x jZ+/8o5W/p6fPV4xT6sGDydjhA5McYr1o3grj0iPWloP+BaDpZgLpIoUHQygk8RB SJbRR480Kl6p0VwcLPMXWy4w9Yp24hoJ8LI4Ll10D+urpyeEu0IpXyw0d0JSh03S LWDEgVQSOhFQ+L7c+GGhnrXNXBD37K5hQ2mwrSIqI0FjDQMfzsBDe8bnDqx/HlLa EP0sjBxo5AxmGon3ZEdlj6ivoyCA/A== -----END CERTIFICATE REQUEST-----

### **Schritt 5**

#### Installieren von Identitätszertifikaten

Include Organizational Unit ? [yes/no]:yes Enter Organizational Unit[1-64]: sanTeam

Hinweis: Sie können maximal 16 ID-Zertifikate für einen Switch konfigurieren.

#### switch# configure terminal

```
switch(config)# crypto ca import <trustpointName> certificate
input (cut & paste) certificate in PEM format: -----BEGIN CERTIFICATE-----
MIIEADCCA6qgAwIBAgIKCjOOoQAAAAAAdDANBgkqhkiG9w0BAQUFADCBkDEgMB4G
CSqGSIb3DOEJARYRYW1hbmRrZUBjaXNjby5jb20xCzAJBqNVBAYTAk1OMRIwEAYD
VQQIEwlLYXJuYXRha2ExEjAQBgNVBAcTCUJhbmdhbG9yZTEOMAwGA1UEChMFQ21z
Y28xEzARBgNVBAsTCm5ldHN0b3JhZ2UxEjAQBgNVBAMTCUFwYXJuYSBDQTAeFw0w
NTExMTIwMzAyNDBaFw0wNjExMTIwMzEyNDBaMBwxGjAYBqNVBAMTEVZ1Z2FzLTEu
Y21zY28uY29tMIGfMA0GCSqGSIb3DQEBAQUAA4GNADCBiQKBgQC/GNVACdjQu41C
dQ1WkjKjSICdpLfK5eJSmNCQujGpzcuKsZPFXjF2UoiyeCYE8ylncWyw5E08rJ47
qlxr42/sI9IRIb/8udU/cj9jSSfKK56koa7xWYAu8rDfz8jMCnIM4WlaY/q2q4Gb
x7RifdV06uFqFZEqs17/Elash9LxLwIDAQABo4ICEzCCAq8wJQYDVR0RAQH/BBsw
GYIRVmVnYXMtMS5jaXNjby5jb22HBKwWH6IwHQYDVR0OBBYEFKCLi+2sspWEfgrR
bhWmlVyo9jngMIHMBgNVHSMEgcQwgcGAFCco8kaDG6wjTEVNjskYUBoLFmxxoYGW
pIGTMIGOMSAwHqYJKoZIhvcNAOkBFhFhbWFuZGtlOGNpc2NvLmNvbTELMAkGA1UE
BhMCSU4xEjAQBqNVBAqTCUthcm5hdGFrYTESMBAGA1UEBxMJQmFuZ2Fsb3JlMQ4w
DAYDVQQKEwVDaXNjbzETMBEGA1UECxMKbmV0c3RvcmFnZTESMBAGA1UEAxMJQXBh
cm5hIENBqhAFYNKJrLQZlE9JEiWMrRl6MGsGA1UdHwRkMGIwLqAsoCqGKGh0dHA6
Ly9zc2UtMDqvO2VydEVucm9sbC9BcGFybmElMjBDOS5jcmwwMKAuoCyGKmZpbGU6
Ly9cXHNzZS0wOFxDZXJ0RW5yb2xsXEFwYXJuYSUyMENBLmNybDCBiqYIKwYBBQUH
AQEEfjB8MDsGCCsGAQUFBzAChi9odHRwOi8vc3NlLTA4L0NlcnRFbnJvbGwvc3Nl
LTA4X0FwYXJuYSUyMENBLmNydDA9BqqrBqEFBQcwAoYxZmlsZTovL1xcc3NlLTA4
XEN1cnRFbnJvbGxcc3N1LTA4X0FwYXJuYSUyMENBLmNydDANBqkqhkiG9w0BAQUF
AANBADbGBGsbe7GNLh9xeOTWBNbm24U69ZSuDDcOcUZUUTgrpnTqVpPyejtsyflw E36cIZu4WsExREqxbTk8ycx7V5o= --
---END CERTIFICATE-----
```
### Schritt 6

#### Speichern Sie die Konfiguration

# Überprüfung

switchName# show crypto ca certificates

Trustpoint: <trustpointName>

certificate: ---> Identity Certificate subject= /CN=CP-SAND-MDS-A.example.com issuer= /C=GB/O=England/CN=Utility CA1 serial=16D34BA800004441C69D notBefore=Nov 15 08:11:47 2021 GMT notAfter=Nov 14 08:11:47 2023 GMT SHA1 Fingerprint=03:E0:73:FE:31:C5:4A:84:C0:77:21:0F:3A:A0:05:29:55:FF:9B:7E purposes: sslserver sslclient ike

CA certificate 0: ---> CA Certificate of Sub CA subject= /C=GB/O=England/CN=Eng Utility CA1 issuer= /C=GB/O= England/CN=EngRoot CA serial=616F2990AB000078776000002 notBefore=Aug 14 11:22:48 2012 GMT notAfter=Aug 14 11:32:48 2022 GMT SHA1 Fingerprint=DF:41:1D:E7:B7:AD:6F:3G:05:F4:E9:99:B2:9F:9C:80:73:83:1D:B4 purposes: sslserver sslclient ike

CA certificate 1: ---> CA Certificate of Root CA subject= /C=GB/O=England/CN=Eng Root CA issuer= /C=GB/O=Bank of England/CN=Eng Root CA serial=435218BABA57D57774BFA7A37A4E54D52 notBefore=Aug 14 10:08:30 2012 GMT notAfter=Aug 14 10:18:09 2032 GMT SHA1 Fingerprint=E3:F9:85:AC:1F:66:22:7C:G5:36:2D:89:5A:B4:3C:06:0E:2A:DB:13 purposes: sslserver sslclient ike

switchName# show crypto key mypubkey rsa key label: <rsaKeyPairName> key size: 2048 exportable: yes key-pair already generated

switchName# show crypto ca crl <trustpointName> Trustpoint: <trustpointName>

========================================================================== ========================

## Einschränkungen und Hinweise

### Maximale Grenzwerte für Zertifizierungsstelle und digitales Zertifikat

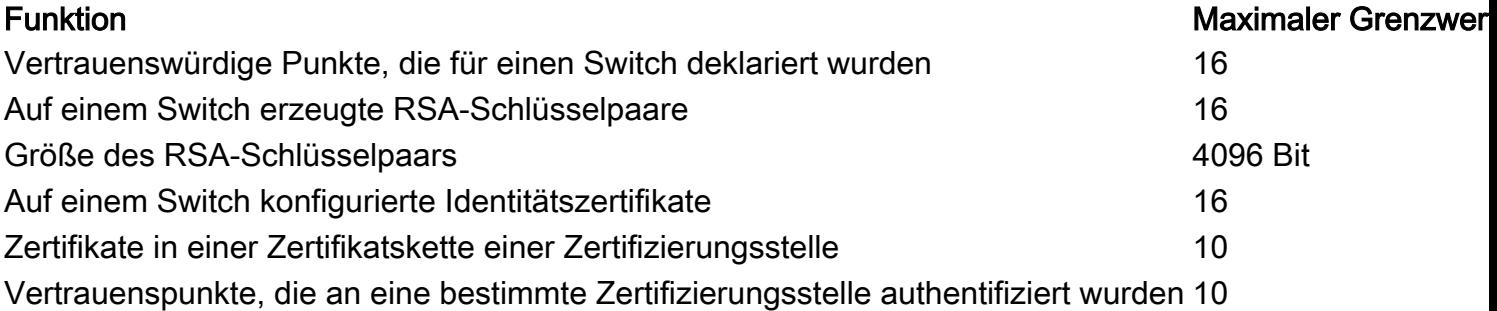

#### Standardeinstellungen

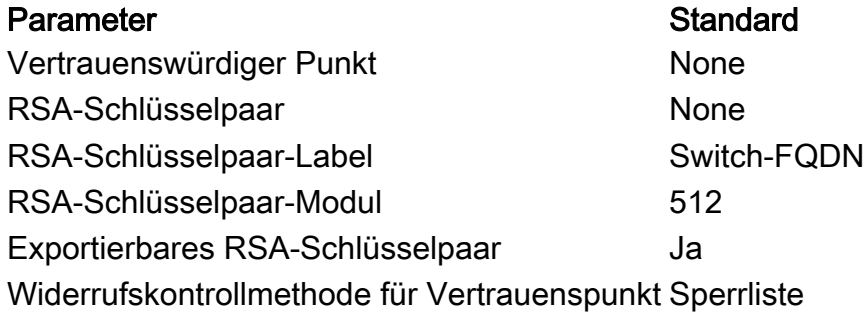

### Hinweise

Cisco Bug-ID [CSCvo43832](https://cdetsng.cisco.com/webui/#view=CSCvo43832) - MDS 9000 Certificate Signing Request (CSR) enthält nicht alle Distinguished Name (DN)-Felder

Cisco Bug-ID [CSCvt46531](https://cdetsng.cisco.com/webui/#view=CSCvt46531) - Es müssen PKI-"Trustpool"-Befehle dokumentiert werden.

Cisco Bug-ID [CSCwa7156](https://cdetsng.cisco.com/webui/#view=CSCwa77156) - Cisco MDS 9000 Series Security Configuration Guide, Release 8.x Benötigt Aktualisierung des Kennwortzeichens

Cisco Bug-ID [CSCwa54084](https://cdetsng.cisco.com/webui/#view=CSCwa54084) - 'Alternativer Betreff-Name' ist in der von NX-OS generierten CSR-Datei falsch

### Informationen zu dieser Übersetzung

Cisco hat dieses Dokument maschinell übersetzen und von einem menschlichen Übersetzer editieren und korrigieren lassen, um unseren Benutzern auf der ganzen Welt Support-Inhalte in ihrer eigenen Sprache zu bieten. Bitte beachten Sie, dass selbst die beste maschinelle Übersetzung nicht so genau ist wie eine von einem professionellen Übersetzer angefertigte. Cisco Systems, Inc. übernimmt keine Haftung für die Richtigkeit dieser Übersetzungen und empfiehlt, immer das englische Originaldokument (siehe bereitgestellter Link) heranzuziehen.